# **Aggiornamento del sistema operativo estendibile Firepower (FXOS) con Firepower Chassis Manager**

### **Sommario**

Introduzione **Prerequisiti** Requisiti Componenti usati Premesse Operazioni preliminari **Configurazione** Convalida

## **Introduzione**

Questo documento descrive un esempio di aggiornamento della versione Firepower Extensible Operating System (FXOS) con Firepower Chassis Manager.

# **Prerequisiti**

#### **Requisiti**

Cisco raccomanda la conoscenza dei seguenti argomenti:

• Nessun requisito specifico previsto per questa guida

#### **Componenti usati**

Le informazioni fornite in questo documento si basano sulle seguenti versioni software e hardware:

- Cisco Firepower 4125
- Firepower Chassis Manager (FCM) versione 2.12 (0.484)

Le informazioni discusse in questo documento fanno riferimento a dispositivi usati in uno specifico ambiente di emulazione. Su tutti i dispositivi menzionati nel documento la configurazione è stata ripristinata ai valori predefiniti. Se la rete è operativa, valutare attentamente eventuali conseguenze derivanti dall'uso dei comandi.

### **Premesse**

I requisiti specifici per questo documento includono:

- Connettività all'IP di gestione dello chassis
- Il pacchetto di installazione di FXOS (**.SPA**) precedentemente scaricato dal portale del software Cisco

Questa procedura di aggiornamento è supportata sugli accessori:

- Cisco Firepower serie 4100
- Cisco Firepower serie 9300

### **Operazioni preliminari**

- 1. Verificare che il modello sia compatibile con questa procedura.
- 2. Eseguire il backup delle configurazioni di FXOS e dei dispositivi logici.
- 3. Pianificare una finestra di manutenzione per eseguire questa procedura.

### **Configurazione**

**Passaggio 1.** Accedere a Firepower Chassis Manager:

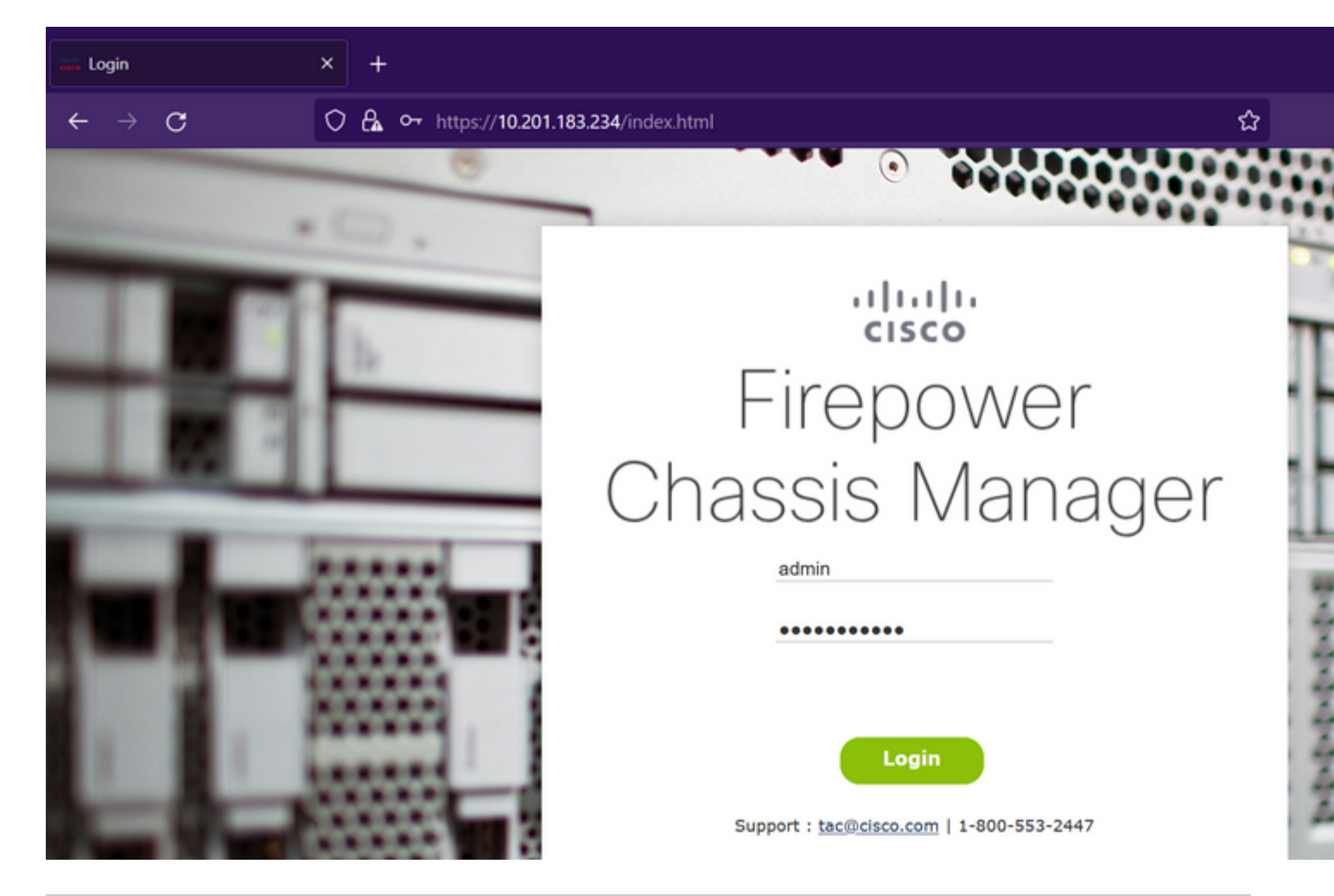

**Attenzione**: per accedere a FCM è necessario utilizzare l'indirizzo IP di gestione dello chassis, tenere presente che questo indirizzo IP è diverso da quello del dispositivo logico (FTD o ASA).

**Passaggio 2.** Passa a **System > Updates** per visitare la pagina degli aggiornamenti in Firepower Chassis Manager:

#### **Available Updates**

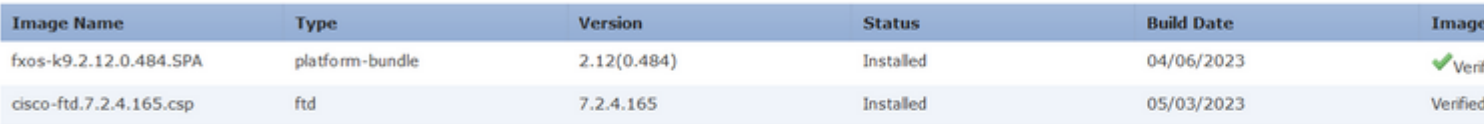

#### 11 Successful Login in last 24 hrs - View Details | Tue Jul 18 2023 at 22:56:05 from - console

**Passaggio 3.** Caricare il pacchetto di installazione in Firepower Chassis Manager:

- I. Fare clic sul pulsante **Upload Image** (Carica immagine).
- II. Fare clic sul pulsante **Sfoglia** e selezionare in Esplora file il pacchetto di installazione.
- III. Selezionare il pulsante **Upload** per avviare il caricamento del package.

Config

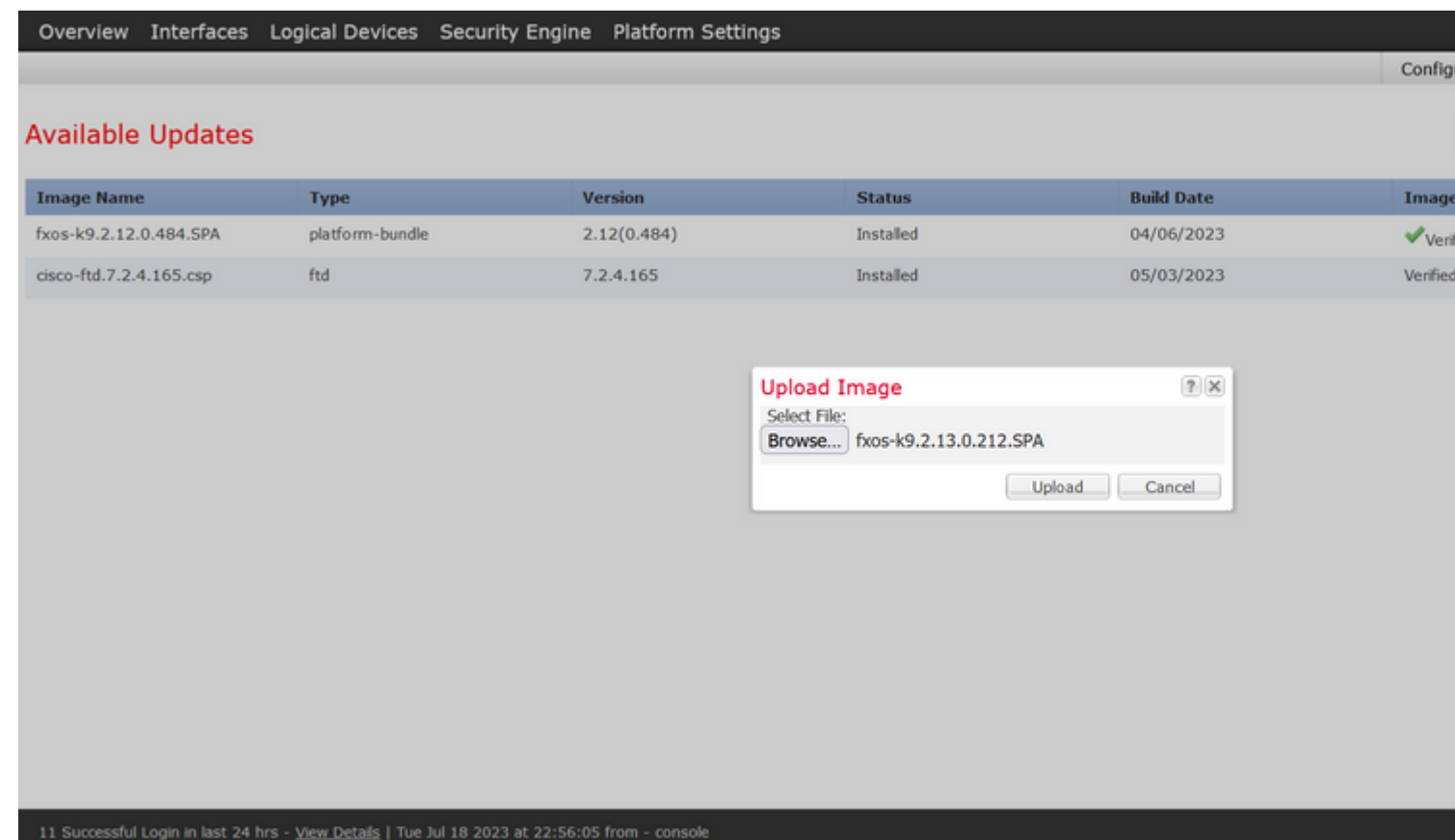

Esempio di barra di stato del caricamento:

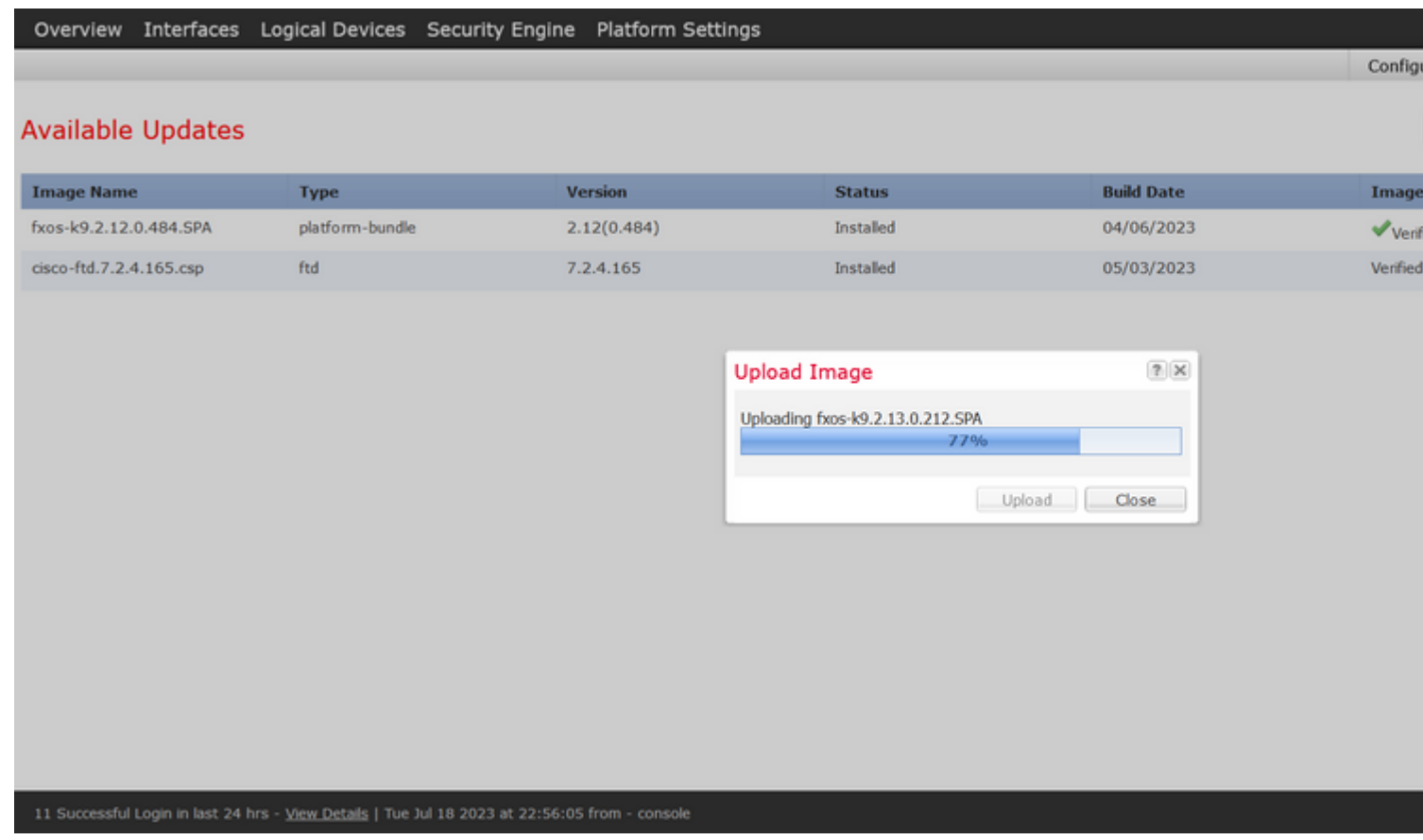

**Passaggio 4. Fare clic su OK** nella finestra popup per tornare alla pagina Aggiornamenti:

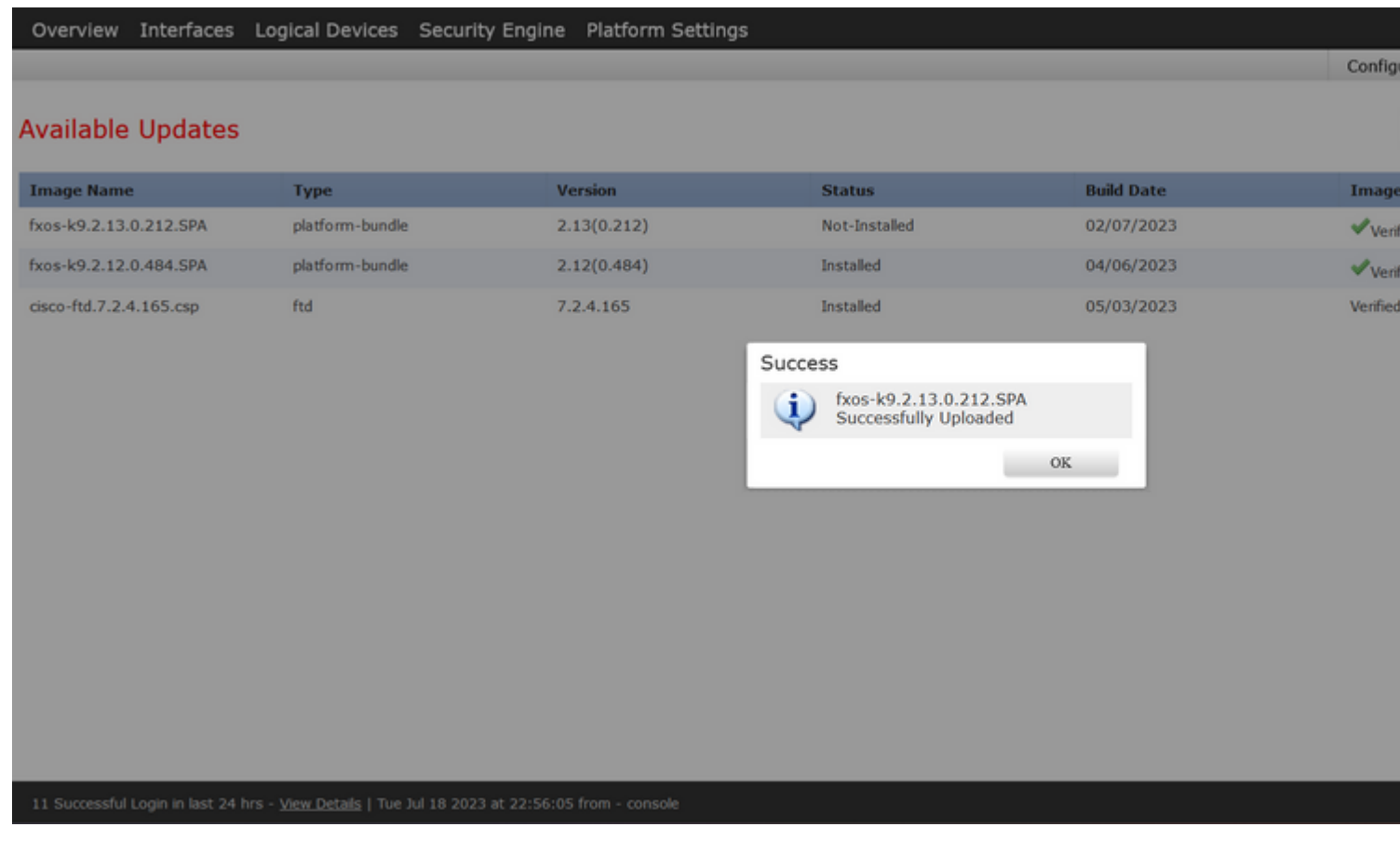

#### **Passaggio 5. Fare clic sul pulsante Upgrade** (Aggiorna) per avviare il processo di installazione:

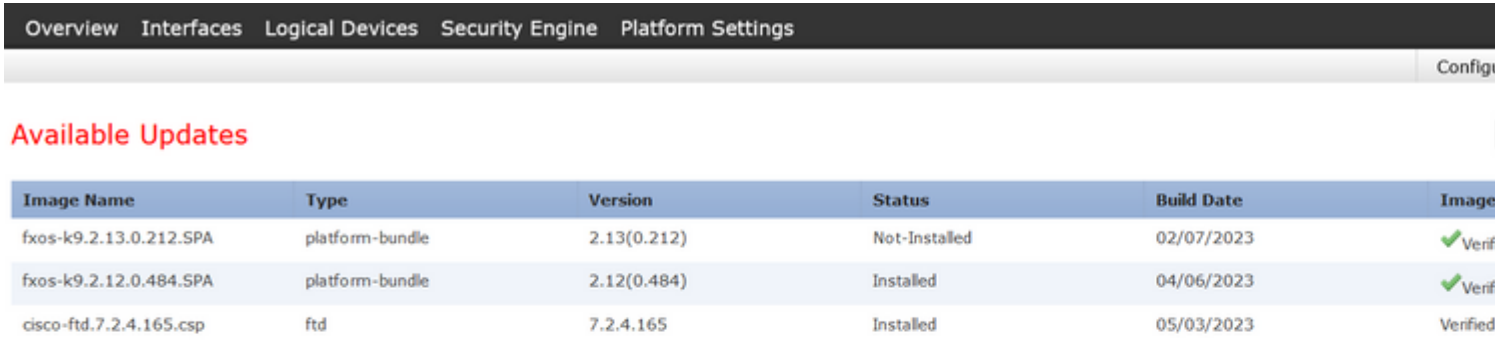

#### 11 Successful Login in last 24 hrs - View Details | Tue Jul 18 2023 at 22:56:05 from - console

**Passaggio 6:** selezionare **Sì** per confermare la procedura di aggiornamento:

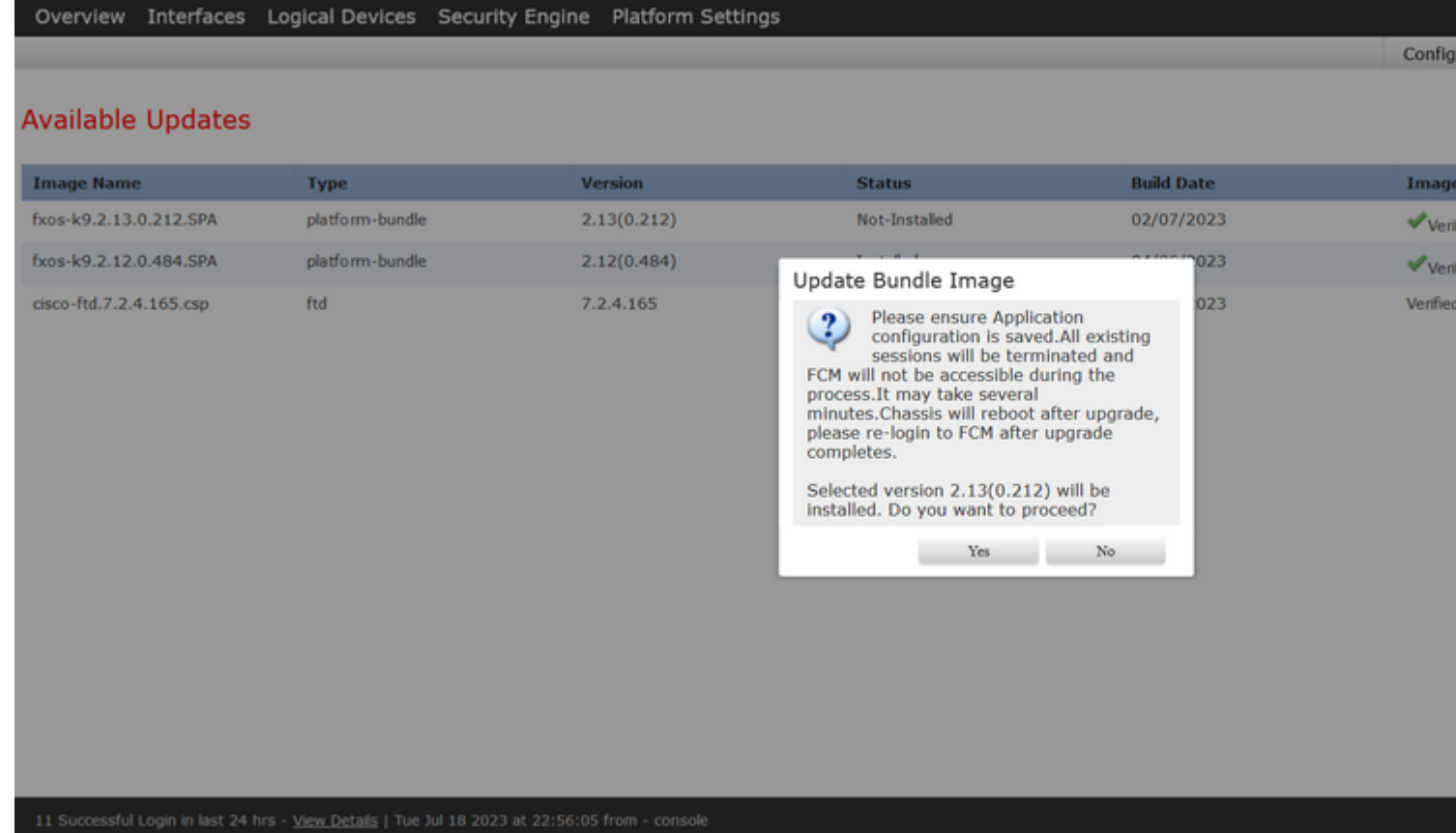

**Attenzione**: il processo di aggiornamento può richiedere fino a 45 minuti. Durante l'aggiornamento lo chassis verrà riavviato.

# **Convalida**

Esaminare il processo di aggiornamento con una sessione CLI di FXOS:

- I. Creare una sessione SSH utilizzando l'IP di gestione dello chassis.
- II. Controllare sul monitor del firmware lo stato dell'aggiornamento di FXOS.
	- A. Passare all'ambito del sistema con il comando **scope system**
	- B. Per visualizzare lo stato dell'aggiornamento, usare il comando **show firmware monitor**

Esempio delle procedure suggerite:

```
B-09-FPR4125-NGFW-K9-18# scope system
B-09-FPR4125-NGFW-K9-18 /system # show firmware monitor
FPRM:
    Package-Vers: 2.12(0.484)
    Upgrade-Status: Ready
Fabric Interconnect A:
    Package-Vers: 2.12(0.484)
    Upgrade-Status: Upgrading
Chassis 1:
    Server 1:
        Package-Vers: 2.12(0.484)
        Upgrade-Status: Ready
B-09-FPR4125-NGFW-K9-18 /system #
```
**Attenzione**: al termine dell'aggiornamento è necessario visualizzare tutti i componenti in stato **Pronto**. Se si nota un componente in stato **Non riuscito**, contattare TAC.

Al termine dell'aggiornamento, è possibile accedere a Firepower Chassis Manager per convalidare la versione corrente, che si trova nel dashboard Panoramica:

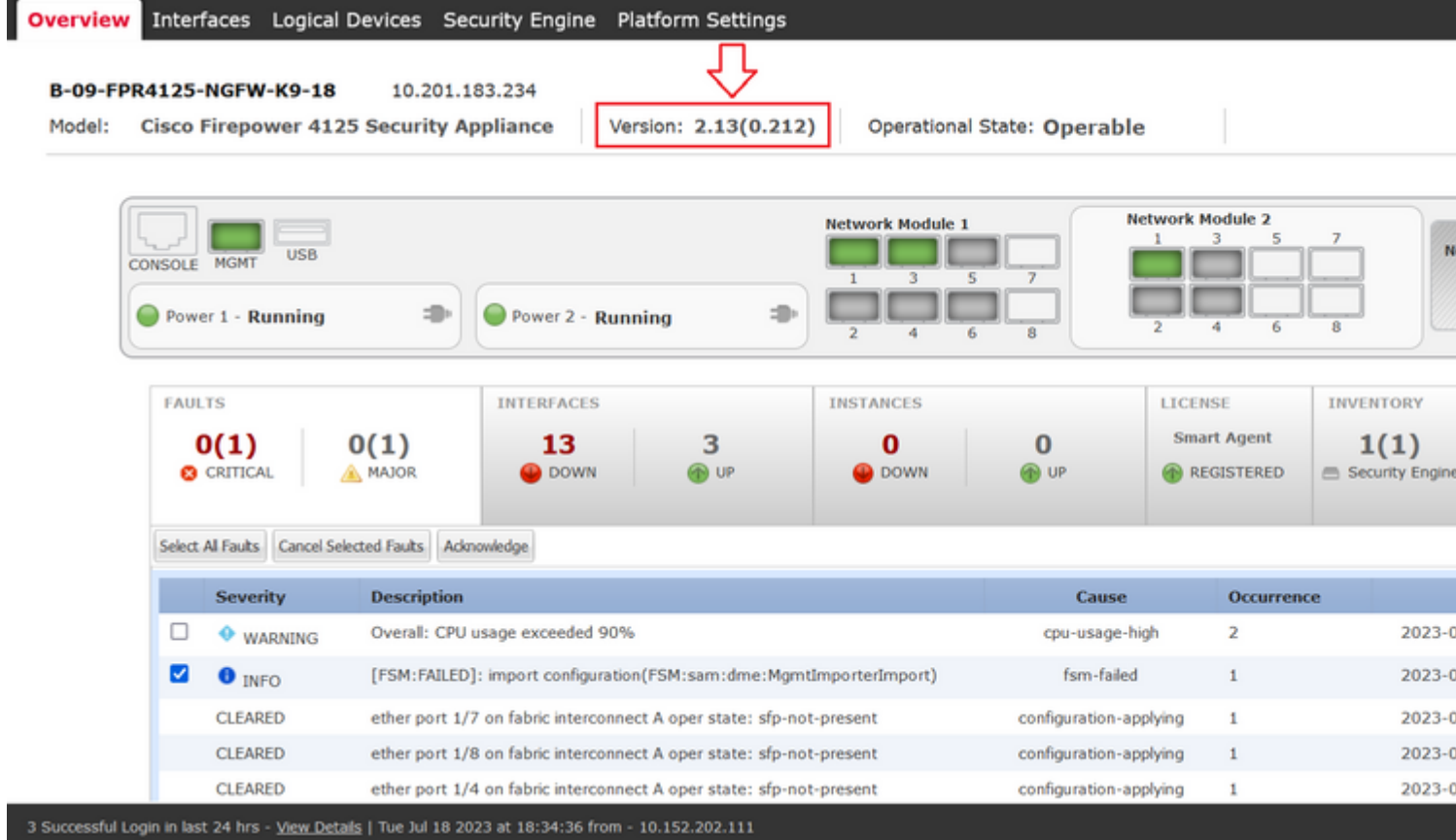

Per eseguire le convalide degli aggiornamenti FXOS tramite CLI, è possibile utilizzare i seguenti passaggi:

- I. Creare una sessione SSH utilizzando l'IP di gestione dello chassis.
- II. Usare il comando **show version** per convalidare la versione corrente sullo chassis.

III. Esaminare lo stato operativo degli slot sullo chassis:

- A. Spostarsi nell'ambito ssa con il comando **scope ssa**
- B. Controllare lo stato corrente degli slot con il comando **show slot**

IV. È possibile utilizzare il comando **show app-instance** per convalidare lo stato del dispositivo logico dopo l'aggiornamento.

Esempio delle procedure suggerite:

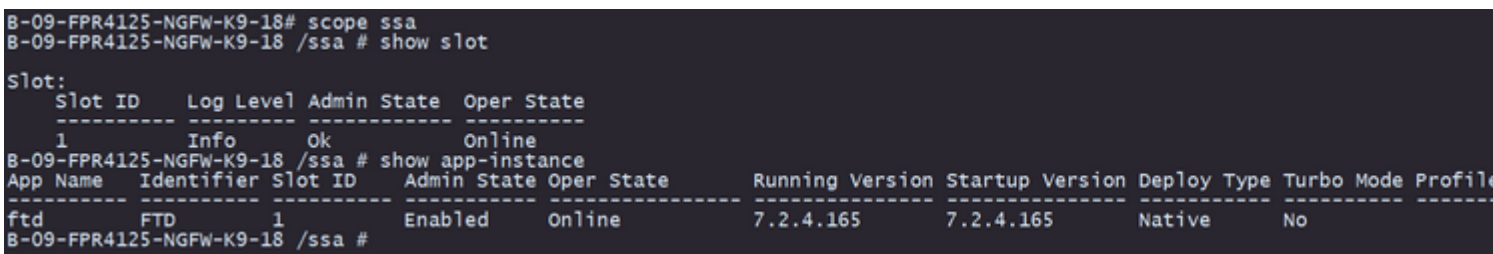

#### Informazioni su questa traduzione

Cisco ha tradotto questo documento utilizzando una combinazione di tecnologie automatiche e umane per offrire ai nostri utenti in tutto il mondo contenuti di supporto nella propria lingua. Si noti che anche la migliore traduzione automatica non sarà mai accurata come quella fornita da un traduttore professionista. Cisco Systems, Inc. non si assume alcuna responsabilità per l'accuratezza di queste traduzioni e consiglia di consultare sempre il documento originale in inglese (disponibile al link fornito).